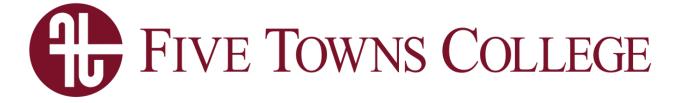

# **Financial Aid**

2021-2022

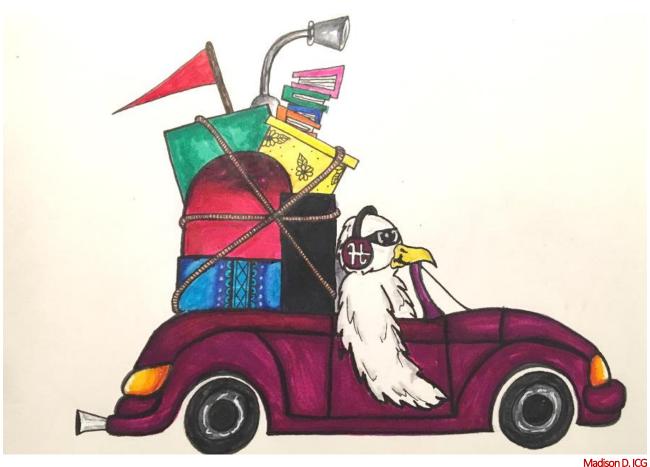

Email: financialaid@ftc.edu FAX: 631.656.2191 Phone: 631.656.2164

## Applying for Financial Aid Online

We encourage all students to apply for Financial Aid. The application(s) will determine a student's eligibility for grants and loans. Below are instructions on how to apply for financial aid. Our Office is open 9-5 Monday thru Friday to help students and parents file for financial Aid.

**Step 1**. Create a Federal Student Aid ID (FSA ID) – The student and one parent (dependent students) each need their own FSA ID. The FSA ID is comprised of a username and password and can be used to login to certain Federal Student Aid websites, such as the Free Application for Federal Student Aid (FAFSA). You can create your ID at <a href="https://studentaid.gov">https://studentaid.gov</a> Call 1-800-4-fed-aid for help.

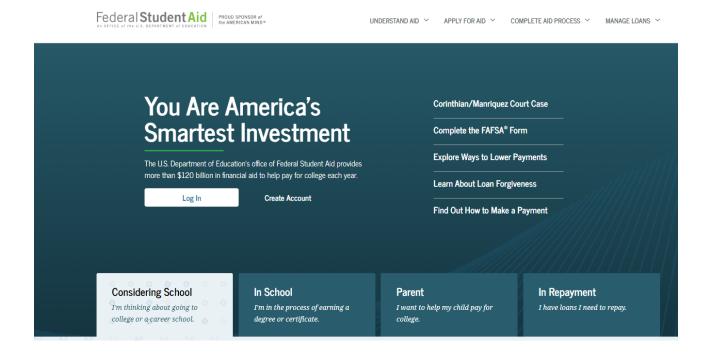

**Step 2. APPLY FOR 2021-2022 FAFSA (Fall 2021 Start) -** <u>FAFSA</u> or Free application For Federal Student Aid is a part of the U.S. Department of Education, it is free for any student wishing to find out if they qualify for grants and loans. The website is <a href="https://studentaid.gov/h/apply-for-aid/fafsa">https://studentaid.gov/h/apply-for-aid/fafsa</a>. Five Towns College **school code** is **012561**. When getting ready to apply it is recommended that you have your 2019 Federal tax information and W-2s. Log in with the Student's FSA ID that you created.

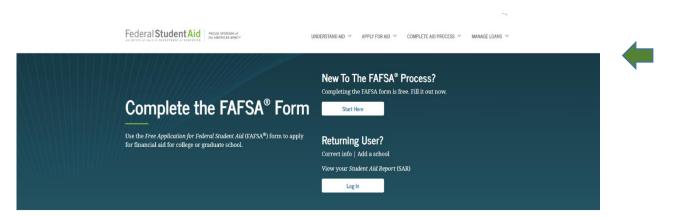

<u>Linking Your Taxes</u>- The best and easiest way to enter both student and parent tax information is to use the IRS Data Retrieval Link. This tool transfers your tax information from the IRS website to the FAFSA. A FAFSA with unaltered tax information transferred using the data retrieval tool helps the FA office process your financial aid awards quicker. If you are unable to link for any reason please proceed with manually entering in your tax information.

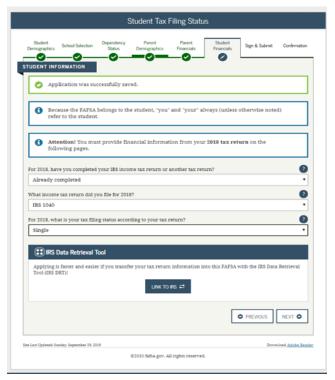

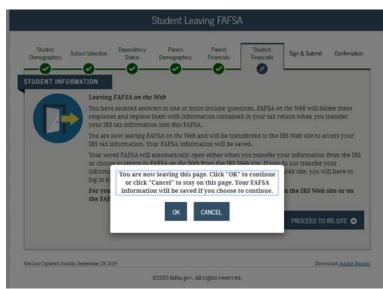

By answering the three questions a window to link to the IRS will open and will allow you to proceed to the IRS site.

|                                                                                                    | 7                                                                 | 2018 Federal Incor                                                                                                    | ne Tax Information                              |                                             |
|----------------------------------------------------------------------------------------------------|-------------------------------------------------------------------|----------------------------------------------------------------------------------------------------|-------------------------------------------------|---------------------------------------------|
| Get My Federal Income Tax Information  See our Privacy Notice regarding our request for your personal information.  Enter the following information from your 2018 Federal Income Tax Return.    Tax Return. |                                                                   | Jane Austin                                                                                                    |                                                 |                                             |
|                                                                                                    |                                                                   | Based on the information you provided, the Internal Revenue Service (IRS) located your income tax return. With your permission below, the IRS will securely transfer your tax information to the U.S. Department of Education (ED) to populate any applicable FAFSAP questions. |                                                 |                                             |
| All fields are required unless marked otherwise.                                                                                                    |                                                                   | For your protection, the IRS will not display<br>DRT; therefore, ED is unable to display you                                                                                                    | your tax information and will further encrypt a | ny tax information transferred using the IR |
| rst Name                                                                                                    |                                                                   | The data retrieved from your tax return is limited to the items listed below as you reported to the IRS:                                                                                                    |                                                 |                                             |
| Jane                                                                                                    |                                                                   | Tax Year                                                                                                    | Type of Return Filed                            | Untaxed Portion of IRA Distributions 8      |
| Last Name                                                                                                    |                                                                   | Name(s)                                                                                                    | Adjusted Gross Income                           | Pensions/Annuities                          |
| Austin                                                                                                    |                                                                   | Social Security Number                                                                                                    | Income Earned from Work                         | Tax-exempt Interest Income                  |
| Social Security Number                                                                                                    |                                                                   | Filing Status                                                                                                    | Income Tax                                      | IRA Deductions and Payments                 |
| No input required                                                                                                    |                                                                   | IRS Exemptions                                                                                                    | Education Credits                               | Status of Amended Returns Received          |
| Date of Birth                                                                                                    |                                                                   | Refer to your tax records if you have a question about the values you reported.                                                                                                    |                                                 |                                             |
| MM/DD/YYY                                                                                                    |                                                                   | Transfer My Tax Information into the FAF                                                                                                    | SA Form ?                                       |                                             |
| 01/01/1950                                                                                                    |                                                                   | appropriate FAFSA questions. After the FAFSA questions are populated,                                                                                                    |                                                 | TRANSFER NOW                                |
| Filing Status ②                                                                                                    |                                                                   | your IRS session will end, and you will return to your FAFSA form. Check this box if you are choosing to transfer your information.                                                                                                    |                                                 |                                             |
| Married-Filed Joint Return                                                                                                    | Do Not Transfer My Tax Information and Return to the FAFSA Form ③ |                                                                                                    |                                                 |                                             |
| Street Address ⑦ Must match your 2018 Federal Income Tax Return                                                                                                    |                                                                   | By clicking the "Do Not Transfer" button, y<br>your tax information electronically. Your IF<br>return to your FAFSA form.                                                                                                    |                                                 | DO NOT TRANSFER                             |

Use the address you used on your taxes to complete the retrieval form. Once completed, Click box to transfer my tax information into the fafsa form, then Click TRANSFER NOW. The IRS has now filled out all your tax information and will notify you on the next page

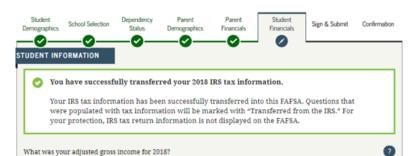

**Step 3. Applying for TAP**. New York State Tuition Assistance Program (TAP) helps eligible <u>New York</u> residents only pay tuition at approved schools in New York State. There are two ways to apply for TAP.

1<sup>st</sup> way to apply for TAP is directly from the FAFSA site by using the following link you will see on the last page of your completed FAFSA. Be sure to have your State taxes available.

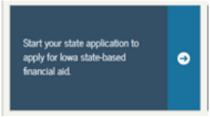

This will take you to the NYS TAP website where you will either create a new account for first time users or returning users can put in their user id that they have already created.

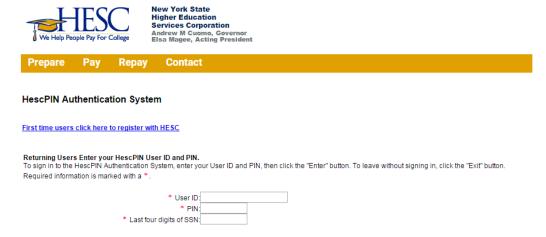

**2<sup>nd</sup>** way to apply for tap if you do not do it directly after the FAFSA is to wait 2-3 days for your FAFSA information to be made available, and then going to the TAP website <a href="www.hesc.ny.gov">www.hesc.ny.gov</a> You can click Pay and Apply for tap. Half way through the page you will see the Header "Didn't Apply for TAP" The click now will take you to tap application.

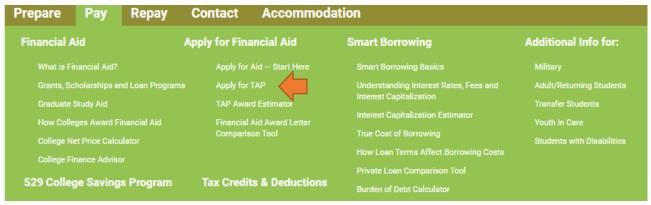

### Didn't Apply for TAP through the FAFSA? You Can Still Apply

If you exited the FAFSA before completing the TAP application – and you filled in your New York State address and a New York State college on the FAFSA – HESC will automatically receive your information in about three days. HESC will then send you an email or postcard with directions to complete the TAP application online.

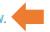

**Step 4.** Applying for ETA: The Enhanced Tuition Awards (ETA) program provides tuition awards to students who are New York State residents attending a participating private college located in New York State. Recipients will receive \$6,000 through a combination of their TAP award, ETA award and a match from their private college. Once available, apply at <a href="https://www.hesc.ny.gov/clicklink">www.hesc.ny.gov/clicklink</a> to sign up for the Alert on when the 2021-22 application becomes available at <a href="https://www.hesc.ny.gov/pay-for-college">https://www.hesc.ny.gov/pay-for-college</a>

Step 5. Students who will be taking loans: All students that wish to borrow federal student loans while attending Five Towns College are required to complete online <a href="Entrance Loan Counseling">Entrance Loan Counseling</a>, <a href="Master">Master</a>
<a href="Master Promissory Note">Promissory Note</a> and <a href="Annual Student Loan Acknowledgment">Acknowledgment</a>. This Entrance Counseling is a quiz that educates students regarding their rights and responsibilities of borrowing loans and offers valuable information on the available repayment and deferment options for borrowers. The Master Promissory Note is a legal document in which you promise to repay your loan(s) and any accrued interest and fees to the U.S. Department of Education. The Annual Student loan acknowledgment is for both new and transferring students. If this is your <a href="first time accepting a federal student loan">first time accepting a federal student loan</a>, you are acknowledging that you understand your responsibility to repay your loan. If you have <a href="existing federal student loans">existing federal student loans</a>, you are acknowledging that you understand how much you owe and how much more you can borrow. Instructions on how to do each are below.

1. Go to https://studentaid.gov/

Federal Student Aid PROUD SPONSOR of

| You Are America's                                                                                  | Corinthian/Manriquez Court Case |  |
|----------------------------------------------------------------------------------------------------|---------------------------------|--|
| Smartest Investment                                                                                | Complete the FAFSA® Form        |  |
| The U.S. Department of Education's office of Federal Student Aid provides                          | Explore Ways to Lower Payments  |  |
| more than \$120 billion in financial aid to help pay for college each year.  Log in Create Account | Learn About Loan Forgiveness    |  |
| Log III Greate Account                                                                             | Find Out How to Make a Payment  |  |
|                                                                                                    |                                 |  |
|                                                                                                    |                                 |  |

UNDERSTAND AID Y APPLY FOR AID Y COMPLETE AID PROCESS Y MANAGE LOANS Y

2. Sign in using your FSA ID and Password.

| Log In                                  |                    |
|-----------------------------------------|--------------------|
| FSA ID Username, Email, or Mobile Phone | ·                  |
|                                         | Forgot My Username |
| Password                                |                    |
|                                         | SHOW PASSWORD ?    |
|                                         | Forgot My Password |
|                                         |                    |
| Log In                                  |                    |
| or                                      |                    |
| Create an Account                       |                    |

<sup>\*\*</sup>Application won't be available until approximately after May 2021 \*\*

3. At the home screen click I'm in school. This will take you to several options. Choose Entrance Counseling and click start. You can also complete a MPN here as well.

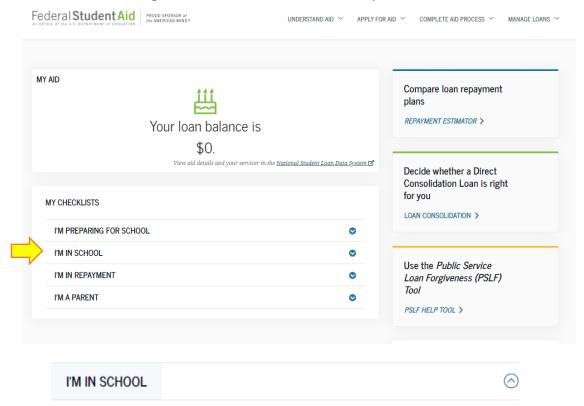

• Renew Your FAFSA® Form

The FAFSA® form needs to be completed each school year

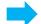

Complete Your Annual Student Loan Acknowledgment

Understand your responsibilities as a student loan borrower

· Apply for a PLUS Loan for Graduate School

PLUS loans can help pay for education expenses not covered by other aid

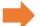

Complete Entrance Counseling

Learn about the costs of borrowing, eligibility, and repayment

• Complete Exit Counseling (for students who are finishing school)

Learn about your responsibilities when repaying your loan

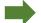

Complete MPN (i.e., Loan Agreement)

You must complete a Master Promissory Note (MPN) to take out a loan

Use Loan Simulator

Estimate monthly payments and compare repayment options

• <u>Learn About Types of Aid—Grants, Work-Study, Loans, and Scholarships</u>

Learn about the types of aid that can help you pay for college

4. Once you have finished your counseling quiz. You will fill out a Master Promissory note. On the right side menu click Complete MPN. You can also click under I'm in school Complete Loan Agreement.

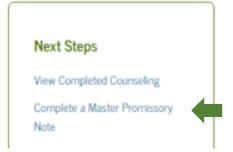

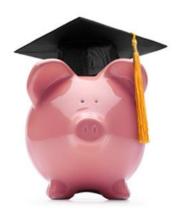

#### **Step 6.** Congratulation's you have finished applying for financial aid.

Now that you have finished the online financial aid applications, you will be contacted by the Financial Aid Office. You may have to provide additional documentation. Once everything is complete we will mail you an award letter that will contain your Grants, Scholarships and Loans. Once you receive the award letter either stop by the office or call us to discuss any remaining balance you may have. At that time we can discuss Parent loans, Parent loans, and Tuition payment plans. If you have any questions please call us at 631.656.2164.

Our Financial Aid office is open Monday through Friday 9am – 5pm. Appointments are not necessary. If you have any other questions, please feel free to call and speak to a counselor.

Yajaira Orellana: Financial Aid Counselor 631.656.3193 <u>yajaira.orellana@ftc.edu</u>

Jason LaBonte: Director of Financial Services 631.656.2113 jason.labonte@ftc.edu

#### Financial Aid Office:

Phone: 631.656.2164

Email: financialaid@ftc.edu

FAX: 631.656.2191